# *Guía del usuario*

*Indicador ICON II de 3,5"*

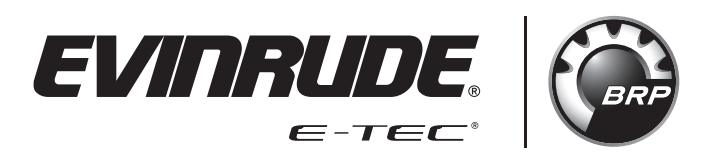

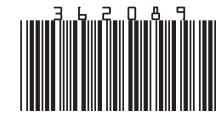

*Instrucciones originales*

# **ÍNDICE**

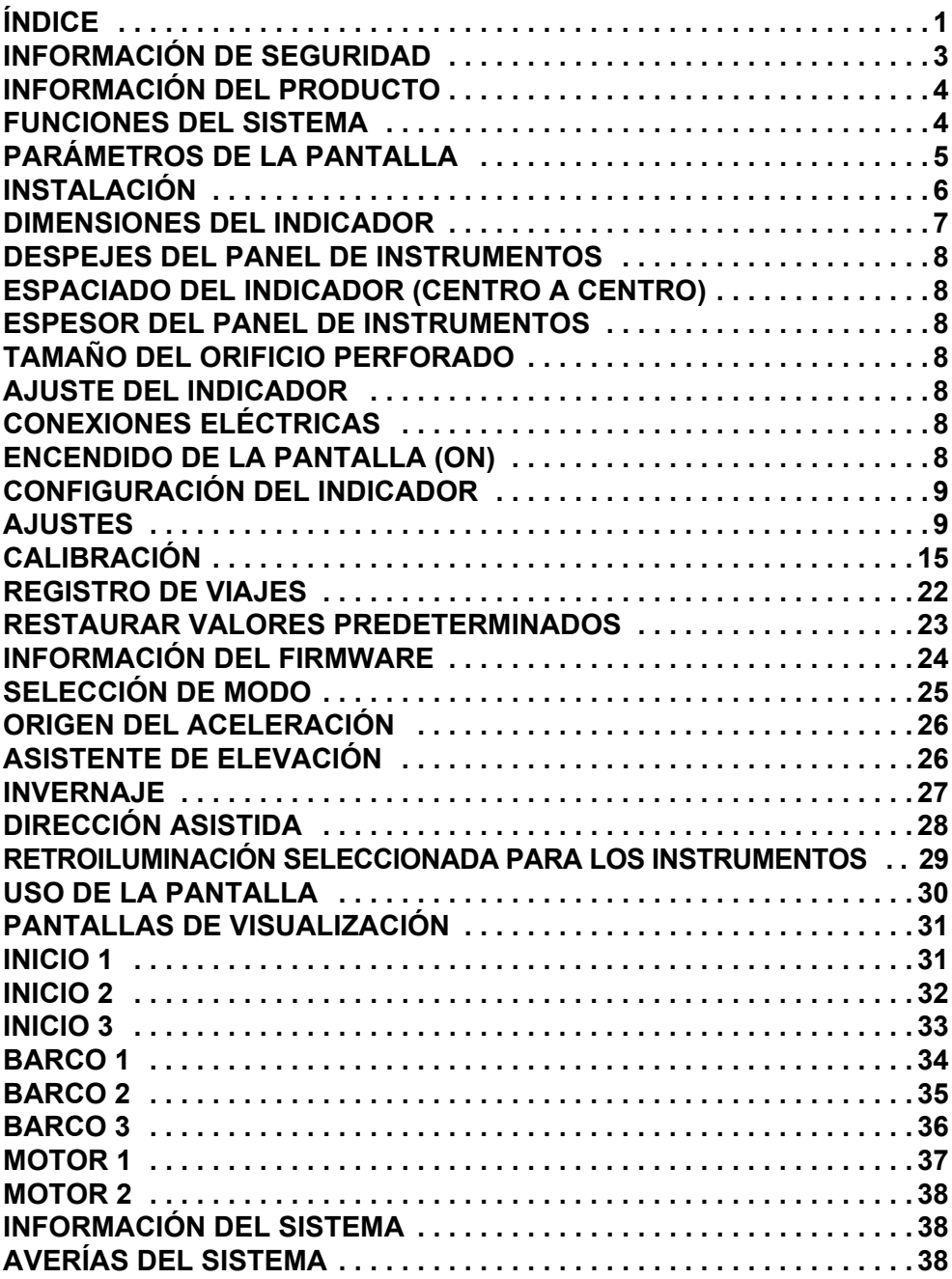

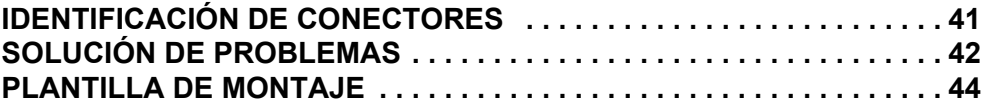

## **INFORMACIÓN DE SEGURIDAD**

Esta guía del operador podría incluir los mensajes de seguridad siguientes:

#### $\triangle$  PELIGRO

**Indica una situación de riesgo que, si no se evita, puede provocar la muerte o dar lugar a lesiones graves.**

 $\triangle$  ADVERTENCIA

**Indica una situación de peligro que, si no se evita, podría dar lugar a la muerte o a lesiones graves.**

#### - **PRECAUCIÓN**

**Indica una situación de riesgo que, si no se evita, puede provocar lesiones personales leves o moderadas.**

#### *AVISO*

**Hace referencia a los casos en que, si no se sigue una instrucción, podrían dañarse gravemente los componentes del motor o producirse otros daños materiales.**

Esta guía del operador contiene información para evitar lesiones corporales y daños al equipo. Use esta guía junto con las guías del operador de la embarcación y el fueraborda. Respete siempre la información de funcionamiento y seguridad.

## **INFORMACIÓN DEL PRODUCTO**

El indicador *Icon II de 3,5" a color* está diseñado para su uso con los *fuerabordas Evinrude E-TEC® G2*. La pantalla se comunica con el fueraborda, los controles remotos y otros dispositivos conectados a la red, por medio de una red compatible con *NMEA 2000®*.

El indicador admite mensajes de la norma *NMEA 2000* y mensajes exclusivos. La pantalla controla una serie de funciones y opciones del timón. Algunas opciones y/o modos de funcionamiento no se pueden acceder sin que esta pantalla forme parte del sistema. Seleccione que las funciones y calibraciones del sensor del fueraborda sean también accesibles a través de la pantalla.

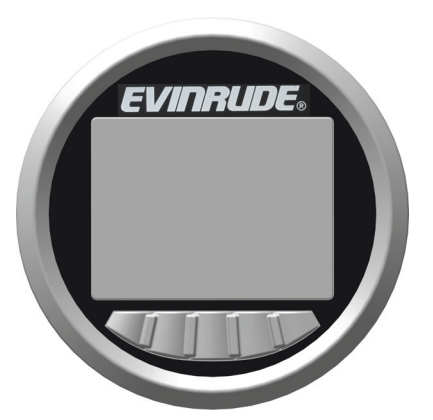

#### **CARACTERÍSTICAS**

Admite aplicaciones con motor fueraborda único y doble. Las aplicaciones con doble motor requieren 2 indicadores (uno para cada motor fueraborda).

Visible con gafas de sol polarizadas

Iluminación con brillo, 750 Nit (750 cd/m<sup>2</sup>)

Capacidad de actualización de firmware a través de la interfaz USB

Se integra con los controles remotos *Evinrude ICON II* y los fuerabordas *Evinrude E-TEC G2*.

*Interfaz de red* NMEA 2000

Pantallas preconfiguradas seleccionables por el usuario

Texto descriptivo para códigos y procedimientos de averías

Compatibilidad con varios idiomas

## **FUNCIONES DEL SISTEMA**

La pantalla proporciona una serie de modos y menús de configuración seleccionables por el usuario. Los modos de selección afectan la selección de las unidades y el aspecto de la pantalla. Otros modos interactúan con el mando a distancia y el funcionamiento y funcionalidades del fueraborda y afectan a los mismos.

Esta pantalla interactúa con los componentes del sistema, incluidos un fueraborda *Evinrude E-TEC G2*, hasta dos controles remotos y dispositivos en una red *NMEA 2000*.

#### **Parámetros de la pantalla**

La pantalla admite los siguientes datos:

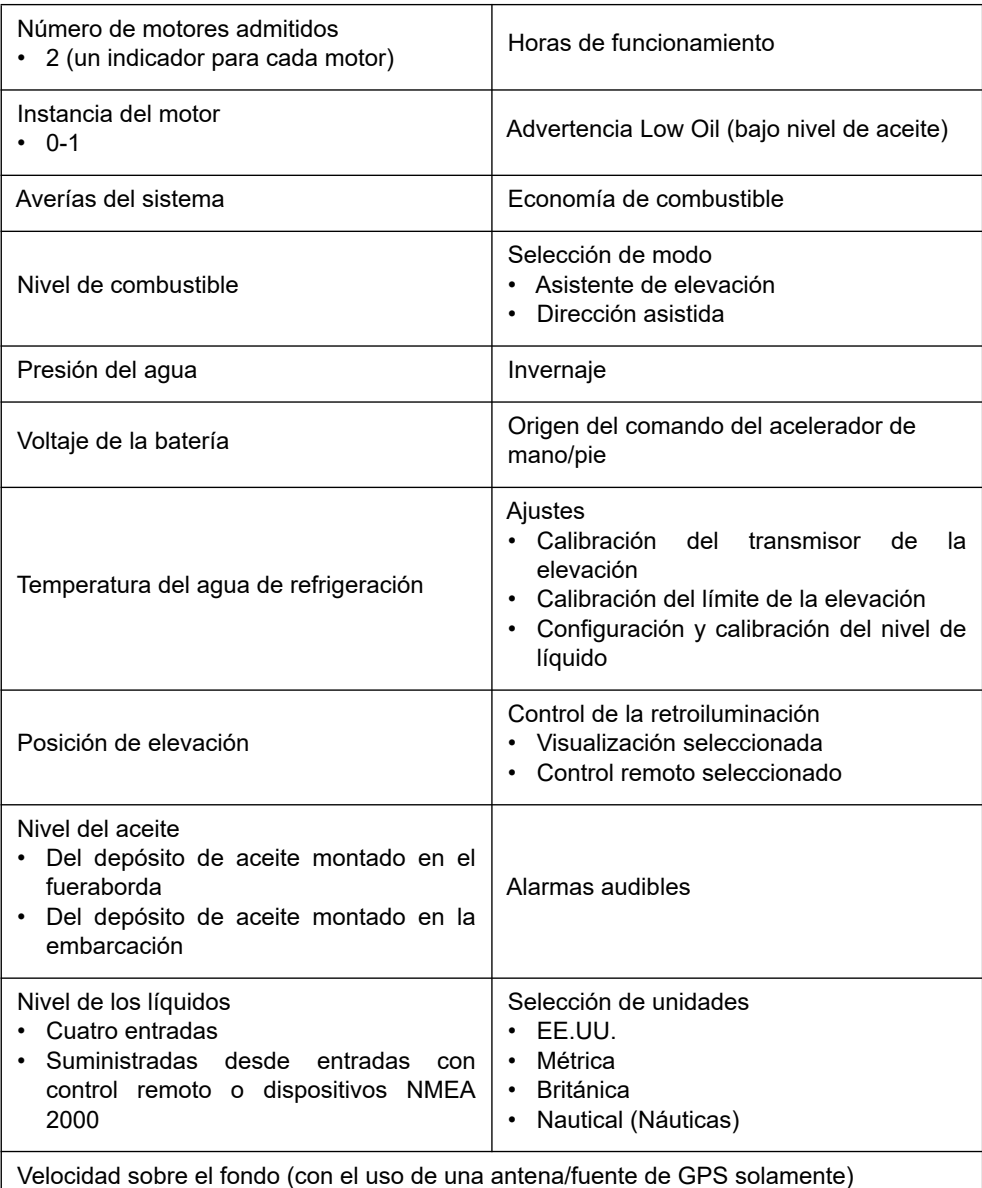

## **INSTALACIÓN**

Verifique que cada uno de los siguientes componentes esté en los kits:

#### **Kit con GPS, ref. 769968**

- Obturador de sellado, ref. 514690
- Conector de dos clavijas, ref. 514696
- T única, ref. 764151
- Antena de GPS, ref. 767487
- Arnés de cables, ref. 767749
- Conjunto del indicador, ref. 5010797
- Guía del usuario, ref. 362089

#### **Kit sin GPS, ref. 769969**

- Obturador de sellado, ref. 514690
- Conector de dos clavijas, ref. 514696
- T única, ref. 764151
- Arnés de cables, ref. 767749
- Conjunto del indicador, ref. 5010797
- Guía del usuario, ref. 362089

Instale los pernos roscados en la parte trasera del indicador y ajuste.

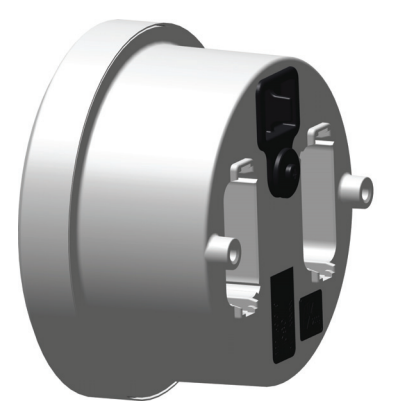

## **DIMENSIONES DEL INDICADOR**

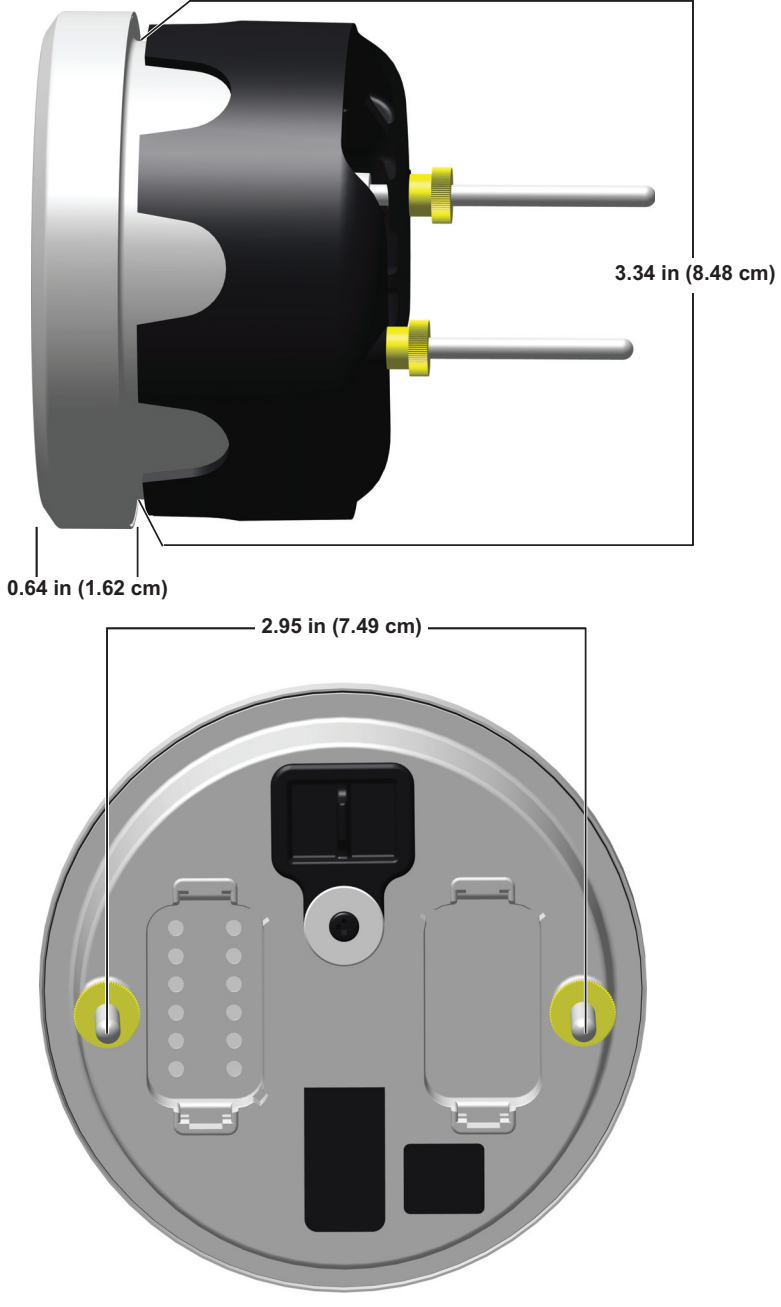

## **DESPEJES DEL PANEL DE INSTRUMENTOS**

#### **Espaciado del indicador (centro a centro)**

• Distancia central mínima: 4" (10,16 cm)

#### **Espesor del panel de instrumentos**

• Espesor máximo del panel: 1" (2,54 cm)

#### **Tamaño del orificio perforado**

IMPORTANTE: Compruebe el espacio detrás del panel para verificar un despeje adecuado de los instrumentos.

• 3 3/8 in. (86 mm)

## **AJUSTE DEL INDICADOR**

Inserte el instrumento en el orificio del panel. Instale la abrazadera trasera. Ajuste las tuercas a mano.

#### **Conexiones eléctricas**

Conecte lo siguiente:

- conector Deutsch de 2 clavijas a la bocina de advertencia (opcional)
- conector Deutsch de 2 clavijas al conector Y de alimentación de accesorios
- conector de la red pública a la T de la red pública

Para la identificación del conector del indicador, consulte **IDENTIFICACIÓN DEL CONECTOR**.

## **ENCENDIDO DE LA PANTALLA (ON)**

Gire el interruptor de contacto a la posición de encendido (On) o arranque el fueraborda para encender la pantalla.

**NOTA:** este indicador no tiene botón de encendido.

## **CONFIGURACIÓN DEL INDICADOR**

#### **Ajustes**

Pulse y mantenga pulsado el botón de retroiluminación (del extremo derecho) para acceder a la pantalla de configuración.

Utilice esta pantalla para configurar las opciones de Configuración y Calibración, reiniciar el registro de viajes, restaurar la pantalla a los valores predeterminados de fábrica y ver la Información del firmware.

Use las flechas ascendentes y descendentes para resaltar la selección deseada.

Presione la flecha hacia la derecha para ingresar a la pantalla de selección deseada.

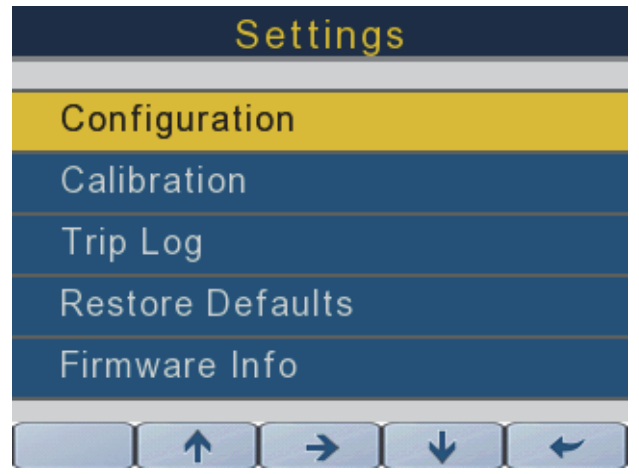

#### **Configuración**

Use las flechas ascendentes y descendentes para resaltar la opción de Configuración en la pantalla de Ajustes. Pulse el botón con la flecha hacia la derecha para ingresar a la pantalla de Configuración. Use la pantalla de Configuración para configurar las unidades, el pitido de las teclas, el idioma y el motor.

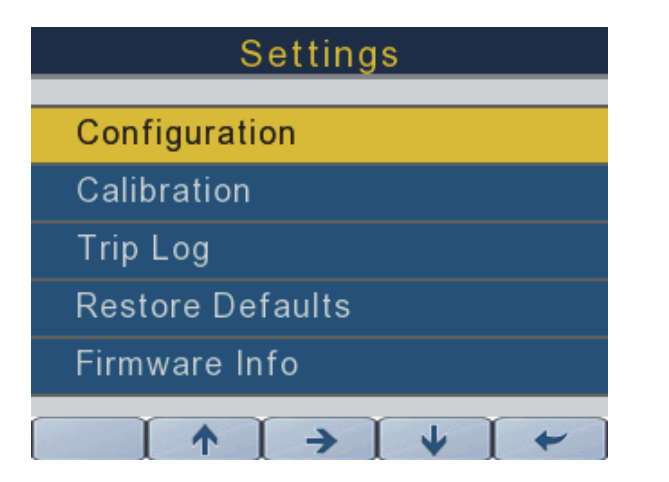

362089-20

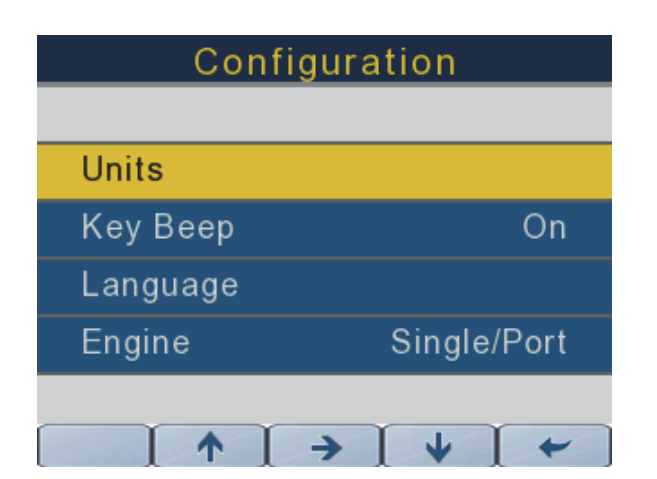

#### **Unid.**

#### **Selección de unidades**

**NOTA:** Si se selecciona la unidad Náutica, ciertas unidad de medida cambiarán. Consulte la siguiente tabla para obtener especificaciones.

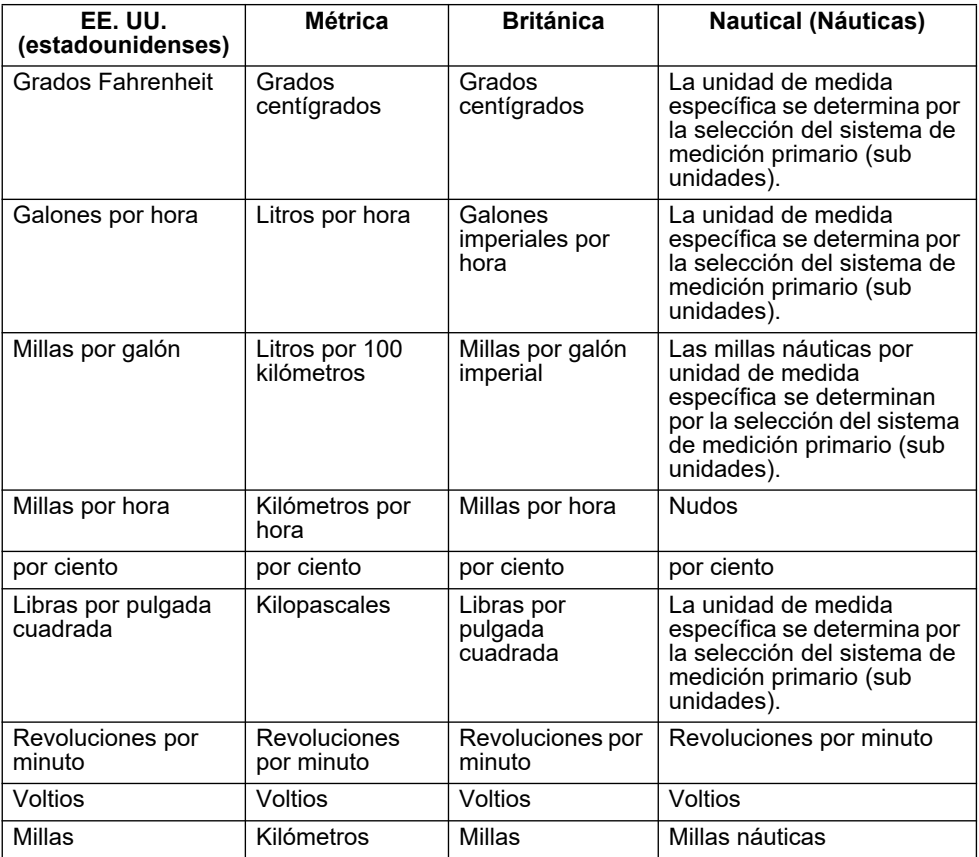

Use las flechas ascendentes y descendentes para resaltar la selección de unidades en la lista. Pulse la flecha hacia la derecha para ingresar a la pantalla de Unidades. Use las flechas ascendentes y descendentes para seleccionar unidades en U.S. (selección predeterminada), métricas, británicas o náuticas.

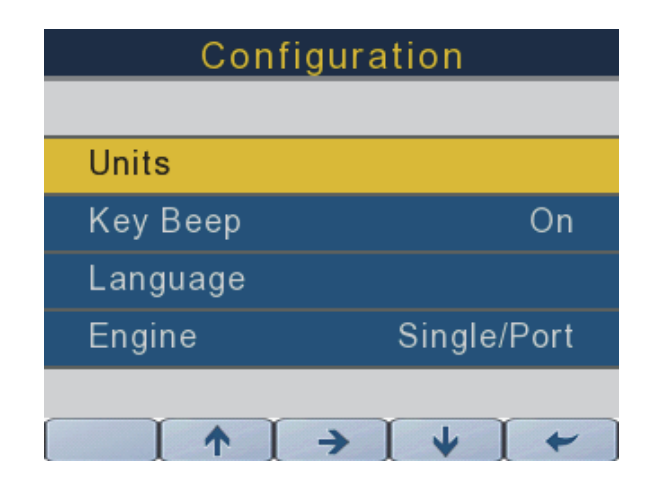

362089-22

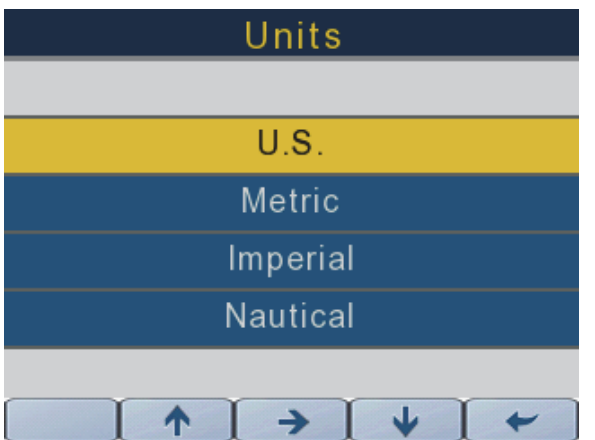

#### **Pitido de las teclas**

Use las flechas ascendentes y descendentes para resaltar el pitido de las techas.

Pulse el botón con la flecha hacia la derecha para encender o apagar el pitido de la tecla.

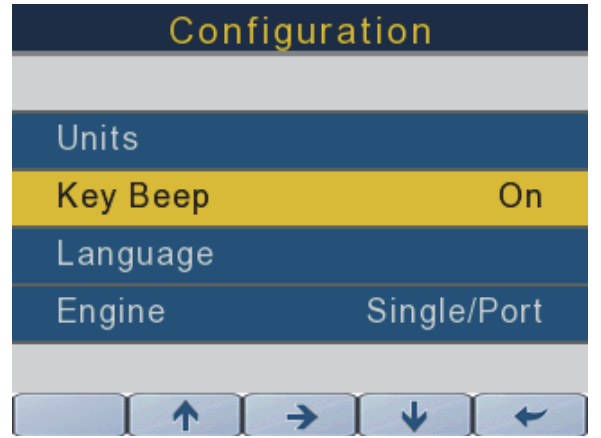

362089-15

#### **Idioma**

Use las flechas ascendentes y descendentes para resaltar el Idioma.

Pulse la flecha hacia la derecha para ingresar a la pantalla de Idioma.

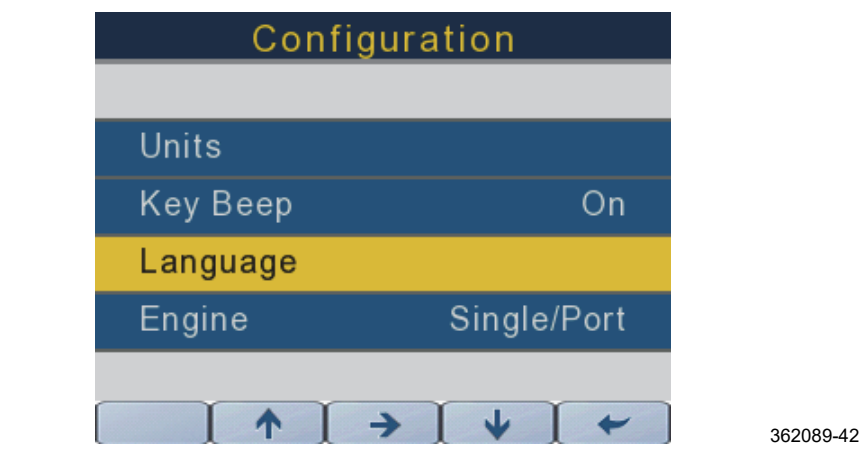

Use las flechas ascendentes y descendentes para resaltar la selección de idioma (inglés (predeterminado), francés, español, italiano o alemán). Pulse la flecha hacia la derecha para confirmar la selección de Idioma.

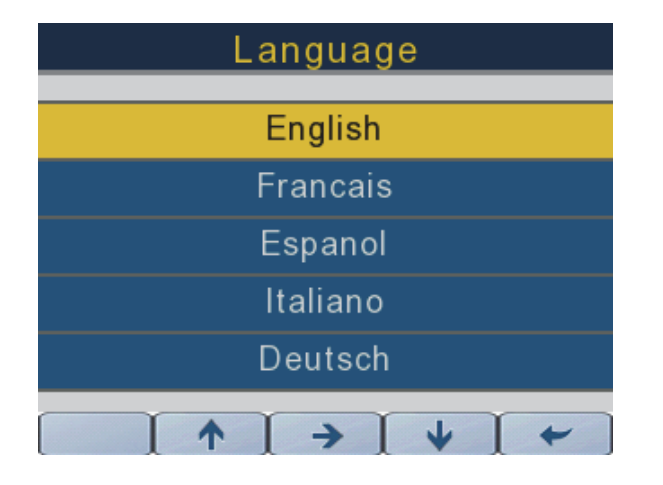

362089-21

#### **Motor**

Use las flechas ascendentes y descendentes para resaltar el Motor.

Pulse el botón con la flecha hacia la derecha para cambiar las selecciones.

Para aplicaciones de motor único, use el ajuste de Único/Babor.

Para aplicaciones de motor doble, se requieren dos indicadores (uno para cada motor).

Use la configuración Único/Babor para el motor de babor y la configuración Estribor para el motor de estribor.

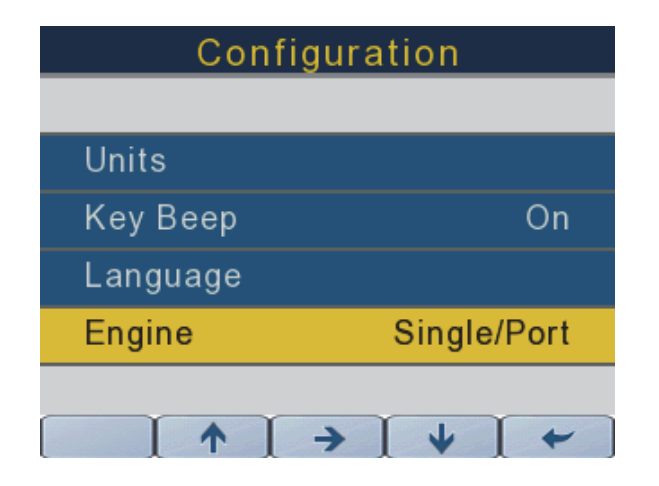

#### **Calibración**

Use las flechas ascendentes y descendentes para resaltar la Calibración.

Pulse el botón con la flecha hacia la derecha para ingresar a la pantalla de Calibración.

Utilice la pantalla Calibration (Calibración) para configurar las opciones de calibración para los depósitos de líquido, la elevación y la inclinación.

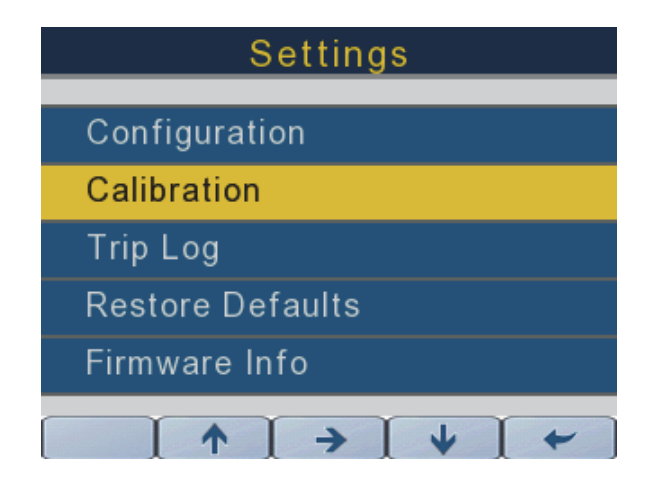

#### **Depósitos de líquido**

Pulse los botones de flecha ascendente y descendente para seleccionar la opción de depósitos de líquido.

Pulse el botón con la flecha hacia la derecha para configurar los niveles de calibración (2, 3 o 5 puntos) y los volúmenes de los depósitos.

El cabezal de control (si corresponde) o la red NMEA 2000 abastecen las fuentes de admisión de los depósitos de líquidos.

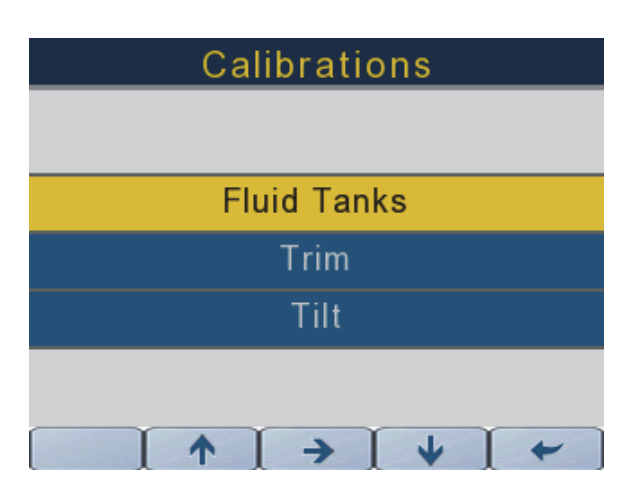

362089-16

Pulse el botón con la flecha hacia la derecha para acceder a la pantalla de Calibración de líquidos para el depósito de combustible seleccionado.

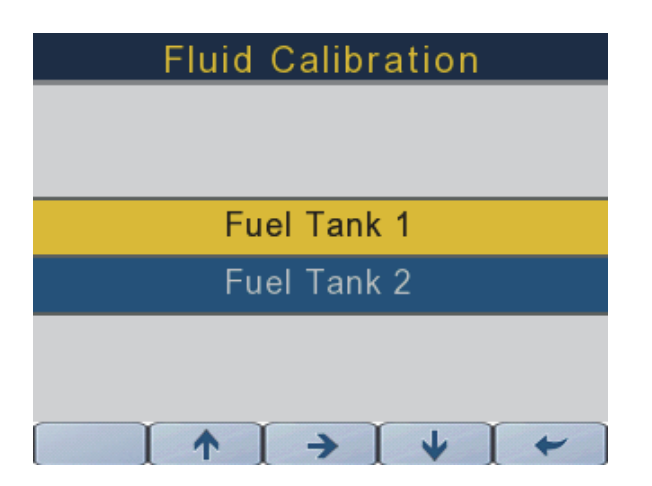

362089-31

Use los botones con las flechas ascendentes y descendentes para seleccionar lo siguiente:

## **Tipo de líquido**

El tipo de líquido no es configurable.

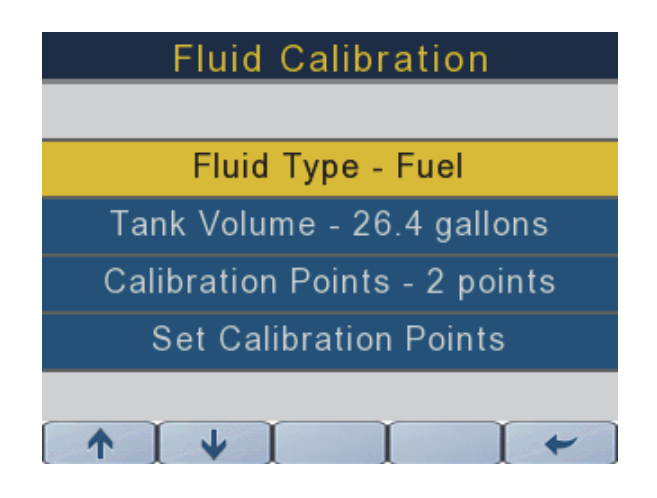

362089-32

#### **Volumen del depósito**

Pulse las flechas ascendentes y descendentes para resaltar el Volumen del depósito.

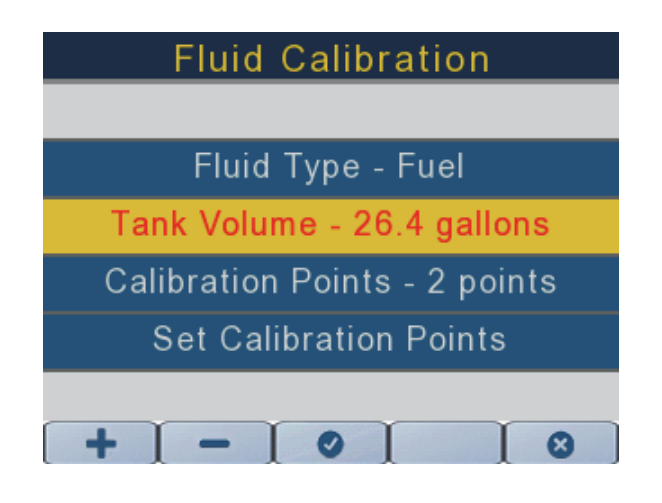

362089-33

Una vez resaltado el volumen del depósito, presione la flecha hacia la derecha. El texto se pondrá de color rojo.

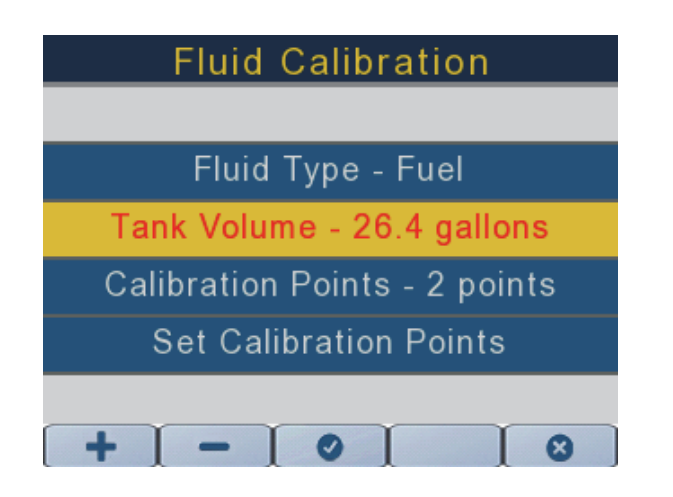

362089-34

Pulse las flechas ascendentes y descendentes para seleccionar el volumen del depósito adecuado.

Pulse el botón con la marca de verificación para confirmar la selección.

Pulse la flecha hacia la izquierda para regresar a las pantallas anteriores.

#### **Puntos de calibración**

Pulse las flechas ascendentes y descendentes para resaltar los Puntos de calibración.

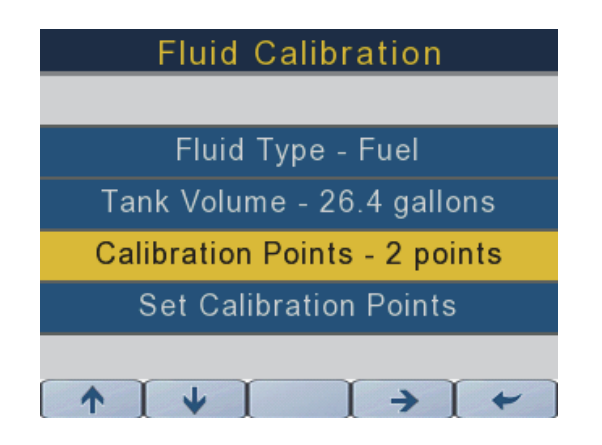

362089-35

Una vez resaltada la opción de Puntos de calibración, presione la flecha hacia la derecha. Pulse los botones + y - para seleccionar el número adecuado de puntos de calibración (2, 3 o 5).

Pulse la flecha hacia la izquierda para regresar a las pantallas anteriores.

#### **Ajuste de los puntos de calibración**

Pulse las flechas ascendentes y descendentes para cambiar los puntos de calibración.

**IMPORTANTE:** Verifique que el flotador de la unidad de envío del depósito de líquidos se encuentre en la parte inferior de su rango de recorrido al configurar el nivel de líquido en 0%.

**IMPORTANTE:** Verifique que el flotador de la unidad de envío del depósito de líquidos se encuentre en la parte superior de su rango de recorrido al configurar el nivel de líquido en 100%.

**NOTA:** no es necesario configurar todos los puntos de calibración al mismo tiempo.

Pulse el botón con la flecha hacia la derecha para configurar el punto de calibración adecuado.

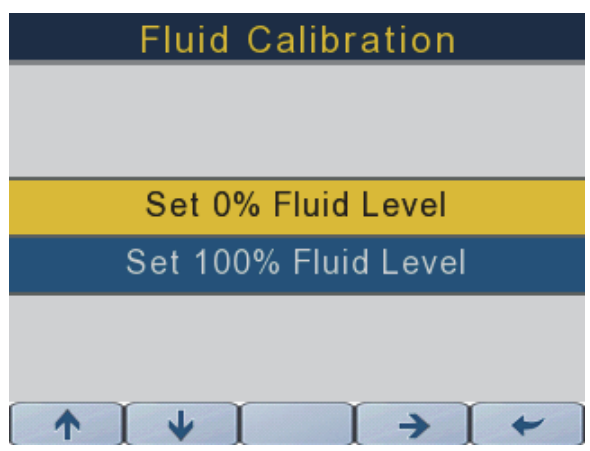

362089-36

Pulse la flecha hacia la izquierda para regresar a las pantallas anteriores.

Repita este procedimiento para todos los depósitos y todos los niveles de líquido que controlará este indicador.

#### **Elevación**

Pulse los botones con las flechas ascendentes y descendentes para seleccionar la opción de Elevación.

Pulse el botón con la flecha hacia la derecha y, a continuación, siga las indicaciones que aparecen en pantalla para establecer los límites inferior y superior del intervalo de elevación.

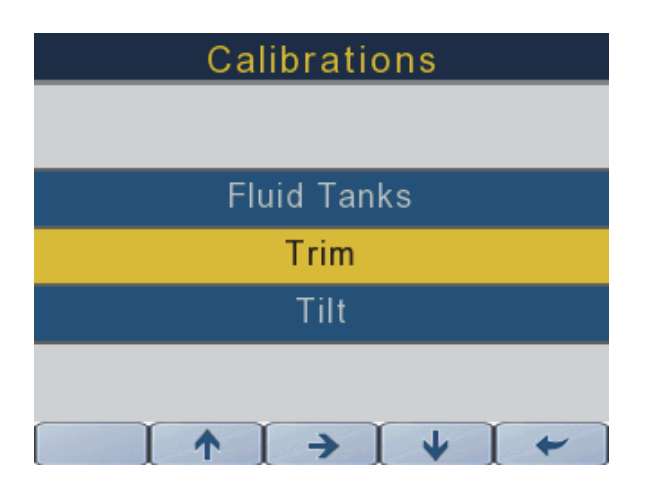

362089-24

Pulse la flecha hacia la izquierda para regresar a la pantalla anterior.

#### **Inclinación**

Pulse los botones con las flechas ascendentes y descendentes para seleccionar la opción de Elevación.

Pulse el botón con la flecha hacia la derecha para seleccionar la opción de Inclinación.

Siga las indicaciones que aparecen en pantalla para establecer o borrar el límite máximo del intervalo de inclinación.

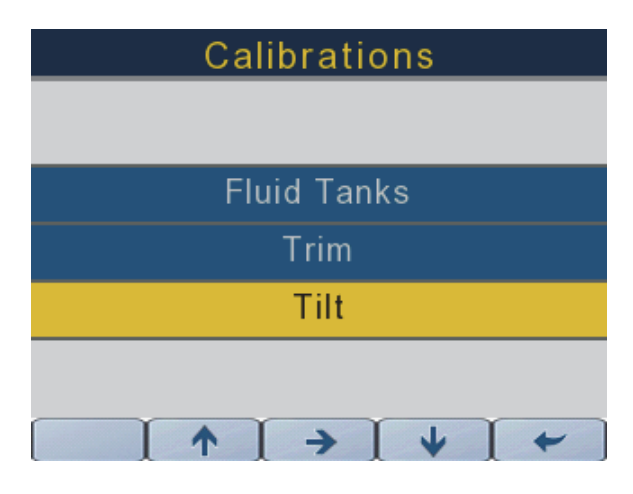

362089-25

Pulse la flecha hacia la izquierda para regresar a la pantalla anterior.

#### **Registro de viajes**

Utilice las dos pantallas siguientes para reiniciar los registros de viaje para el Viaje 1 y el Viaje 2. Pulse los botones con las flechas ascendentes y descendentes para seleccionar el Registro de viajes:

Pulse el botón con la flecha hacia la derecha para ingresar al menú del Registro de viajes.

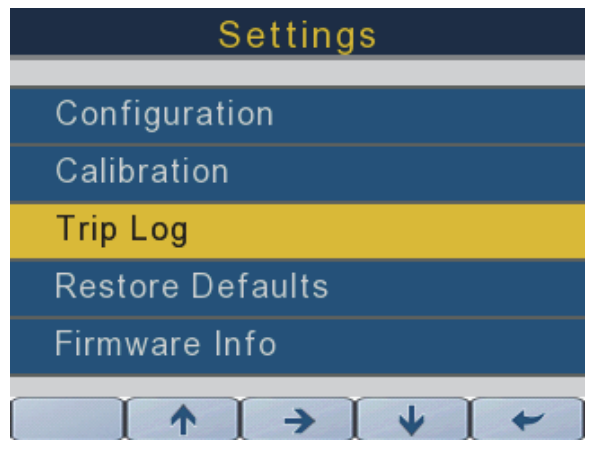

362089-29

#### **Reinicio de los Registros de viajes**

Pulse los botones con las flechas ascendentes y descendentes para resaltar el viaje que desea reiniciar.

Pulse el botón con la flecha hacia la derecha para reiniciar el registro de viajes.

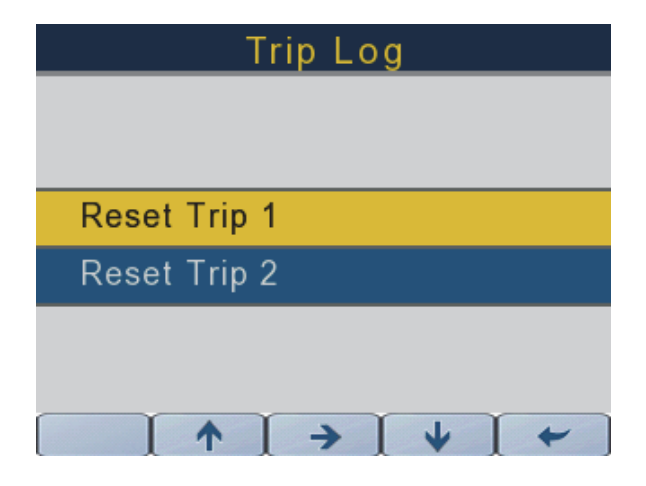

#### **Restaurar valores predeterminados**

Utilice la pantalla de Valores predeterminados para restaurar la pantalla a los valores predeterminados de fábrica.

Pulse las flechas ascendentes y descendentes para seleccionar Restaurar valores predeterminados.

Pulse el botón con la flecha hacia la derecha para ingresar al menú de Restaurar valores predeterminados.

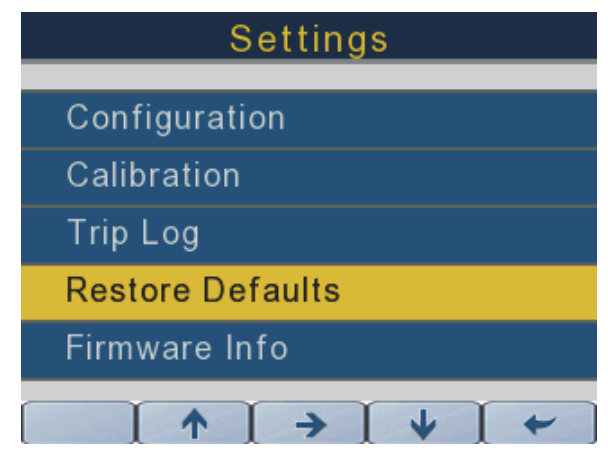

#### **Información del firmware**

Utilice esta pantalla para ver la información actual del firmware de la pantalla.

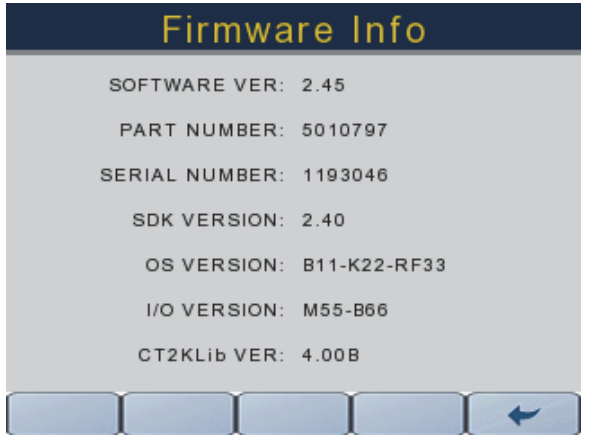

## **SELECCIÓN DE MODO**

Pulse el botón Mode Select (Selección de modo) para acceder a la pantalla Mode Select (Selección de modo). La siguiente tabla describe las funciones de Selección de modo:

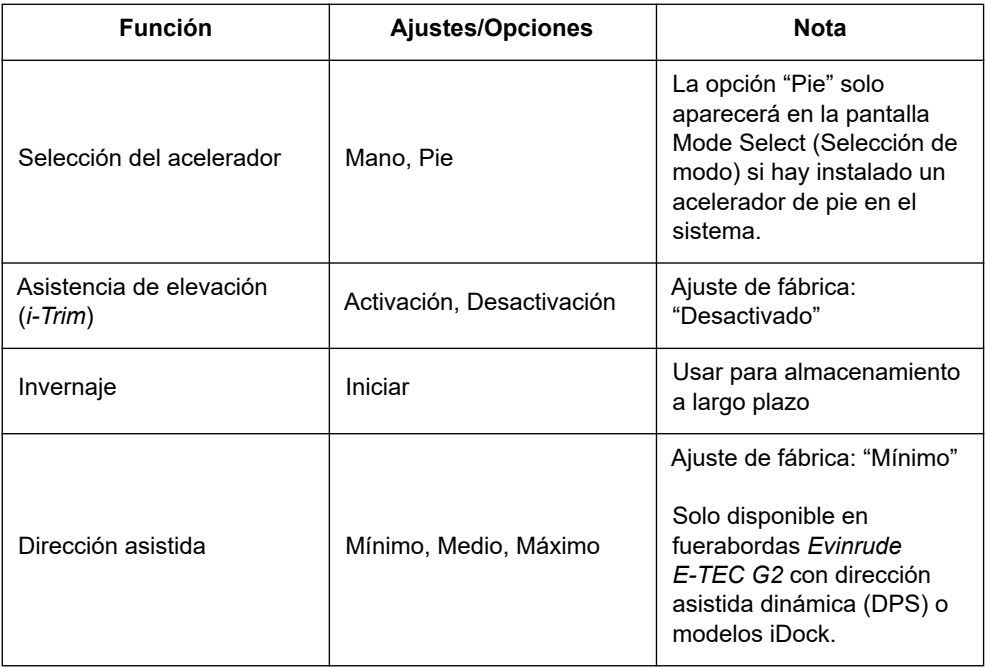

#### **Origen del acelerador**

Se muestra la selección del acelerador de mano. Pulse el botón de flecha a la derecha para alternar entre "Mano" y "Pie".

La fuente de aceleración solo está disponible en el indicador configurado como Único/Babor.

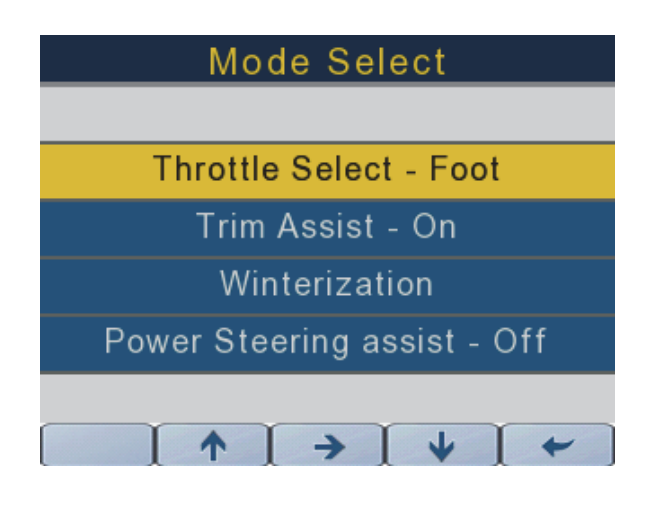

362089-26

#### **Asistente de elevación**

Seleccione la opción Trim assist (Asistencia de elevación). Pulse el botón con la flecha hacia la derecha para alternar entre "Activada" y "Desactivada".

Utilice el indicador configurado como Babor/Único para configurar el asistente de elevación para las configuraciones con motor único y use la configuración para motores de babor y estribor en las aplicaciones de motor doble.

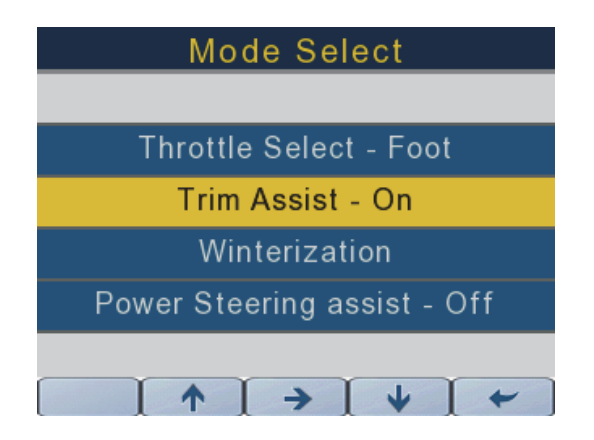

#### **Invernaje**

Use los botones con las flechas ascendentes y descendentes para seleccionar la opción de Invernaje.

Pulse el botón con la flecha hacia la derecha para iniciar el proceso de invernaje. Siga las instrucciones en pantalla para completar el invernaje del motor fueraborda.

Use el indicador configurado como Babor/Único para el invernaje del motor único y del motor doble de babor.

Use el indicador configurado como Estribor para el invernaje del motor doble de estribor.

**NOTA:**el motor debe estar encendido para iniciar el proceso de invernaje.

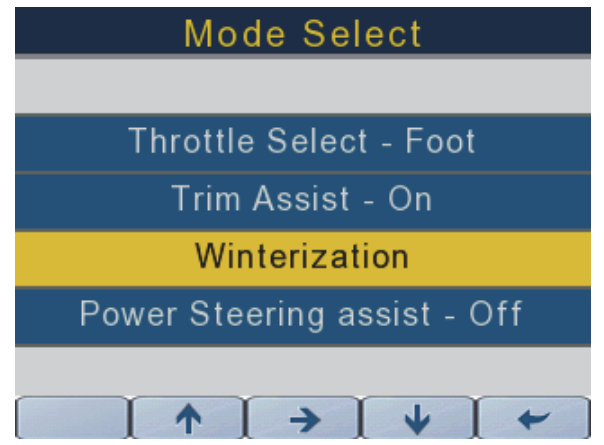

#### **Dirección asistida**

Use los botones de flecha ascendente y descendente para seleccionar la opción de Dirección asistida. Pulse el botón con la flecha hacia la derecha para alternar la selección entre dirección asistida mínima, media y máxima.

Utilice el indicador configurado como Babor/Único para configurar la dirección asistida para las configuraciones con motor único y use la configuración para motores de babor y estribor en las aplicaciones de motor doble.

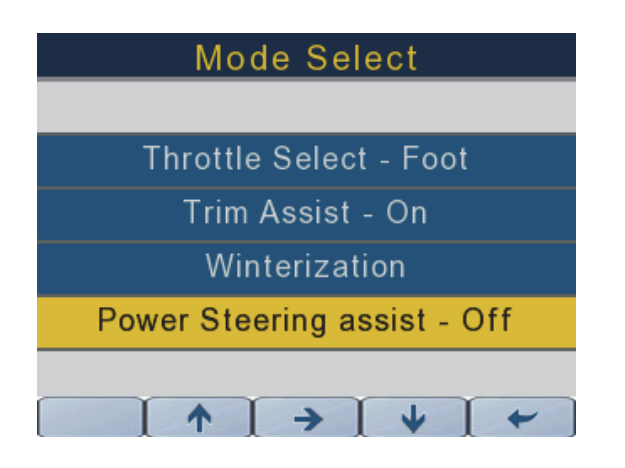

#### **Retroalimentación seleccionada para los instrumentos**

Se puede ajustar la retroalimentación en tres formas diferentes, en incrementos del 10 %, de 10 % a 100 %. El nivel de retroiluminación se conserva en la memoria cuando se apaga la pantalla.

1) PRESIONE EL BOTÓN DEL EXTREMO DERECHO DEL INDICADOR PARA ACCEDER AL AJUSTE DE RETROALIMENTACIÓN.

2) A través del MENÚ DE CONFIGURACIÓN/RETROALIMENTACIÓN EN EL INDICADOR

3) A TRAVÉS DE UN CABEZAL DE CONTROL PREMIUM DE ICON II (CONSULTE LAS INSTRUCCIONES DE LOS CABEZALES DE CONTROL)

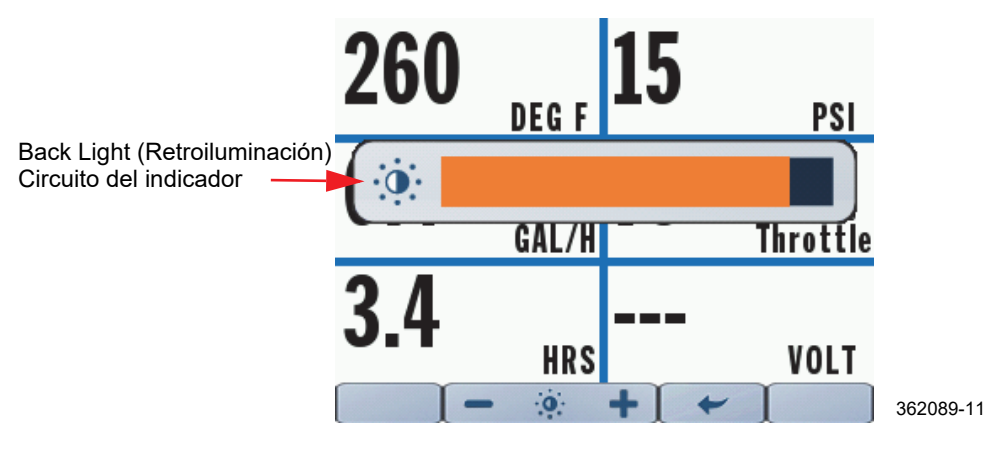

## **USO DE LA PANTALLA**

Pulse un botón una vez para acceder a su primera pantalla, pulse el mismo botón de nuevo para acceder a su segunda pantalla, si corresponde.

Al encenderse, el indicador regresará a la pantalla donde se encontraba en el momento de apagarlo.

**NOTA:** el botón Mode Select (Selección de modo) solo accede a una sola pantalla.

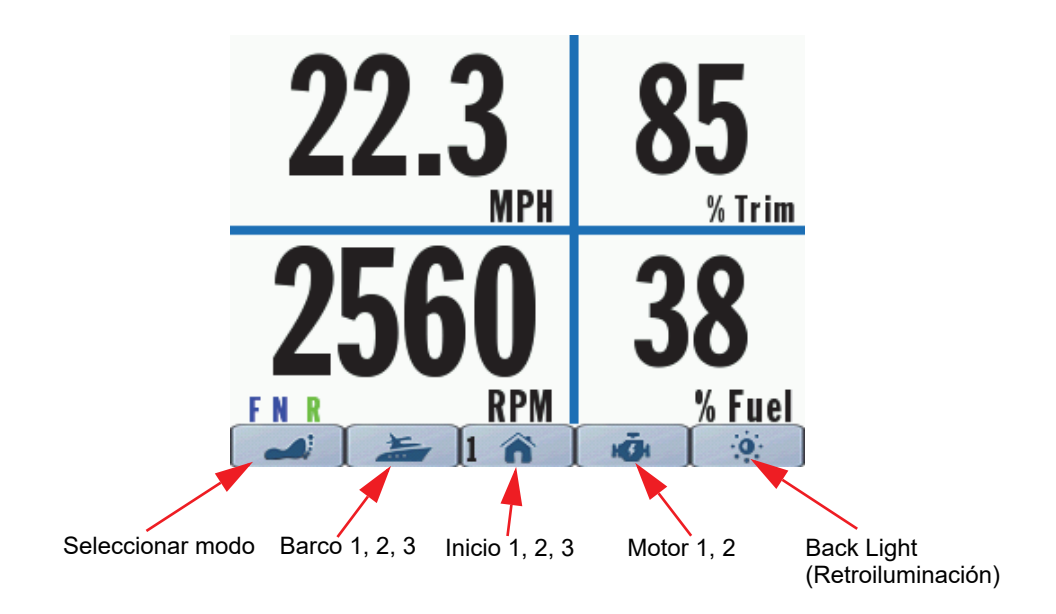

# **PANTALLAS DE VISUALIZACIÓN**

## **Inicio 1**

Pulse el botón Home (Inicio) para acceder a la pantalla Home 1 (Inicio 1). Los datos que se muestran son:

- Velocidad sobre el fondo (solo disponible con un dispositivo GPS)
- Revoluciones del motor
- Posición de marcha
- Posición de elevación del motor
- Nivel de combustible (suma de todas las fuentes de combustible)

![](_page_32_Figure_8.jpeg)

## **Inicio 2**

Pulse el botón Home (Inicio) de nuevo para acceder a la pantalla Home 2 (Inicio 2). Los datos que se muestran son:

- Velocidad sobre el fondo (solo disponible con un dispositivo GPS)
- Revoluciones del motor
- Posición de marcha
- Nivel de combustible (suma de todas las fuentes de combustible)
- Posición de elevación del motor
- Nivel de combustible

Velocidad sobre el fondo Nivel combustible  $\frac{9}{6}$ Fuel Posición de elevación**MPH** Trim Nivel de combustible RPM RPI кō. Posición de marcha 362089-04

#### **Inicio 3**

Pulse el botón Home (Inicio) por tercera vez para acceder a la pantalla Home 3 (Inicio 3). Los datos que se muestran son:

- Velocidad sobre el fondo (solo disponible con un dispositivo GPS)
- Revoluciones del motor
- Posición de marcha
- Posición de elevación del motor
- Presión de agua o temperatura del refrigerante del motor

![](_page_34_Figure_7.jpeg)

#### **Boat 1 (Barco 1)**

Pulse el botón Boat (Barco) una vez para acceder a la pantalla Boat 1 (Barco 1).

La pantalla del indicador variará de acuerdo a la configuración del sistema. Utilice la última versión del software de diagnóstico de Evinrude para configurar hasta cuatro (4) depósitos: dos depósitos de combustible, un depósito de aceite en el motor y un depósito de aceite montado en la embarcación.

El nivel de líquido se mostrará como un gráfico de barras, con divisiones en incrementos de ¼ del depósito. El gráfico de barras mostrará 100 % cuando el depósito esté lleno y 0 % cuando el depósito esté vacío.

Los datos que se muestran son:

- Nivel de líquido: depósito 1 (instancia 4)
- Nivel de líquido: depósito 2 (instancia 5)
- Nivel del aceite del motor a bordo (instancia 0 o 1, dependiendo de la configuración del indicador)
- Nivel del aceite auxiliar (predeterminado para la instancia 6)

![](_page_35_Figure_9.jpeg)

#### **Boat 2 (Barco 2)**

Pulse el botón Boat (Barco) de nuevo para acceder a la pantalla Boat 2 (Barco 2). Esta pantalla proporciona datos operativos para la economía de combustible de la embarcación.

Los datos que se muestran son:

- Economía de combustible
- Posición de elevación del motor
- Velocidad sobre el fondo (solo disponible con un dispositivo GPS)
- Consumo de combustible
- Posición del acelerador
- Intervalo: usa la suma de los niveles del depósito de combustible y el valor promedio de economía de combustible
- Combustible restante: suma de todos los depósitos de combustible

![](_page_36_Figure_10.jpeg)

#### **Boat 3 (Barco 3)**

Pulse el botón Boat (Barco) por tercera vez para acceder a la pantalla Boat 3 (Barco 3). Esta pantalla proporciona datos operativos para los dos registros de viaje independientes de la embarcación.

Los registros de viaje solo estarán disponibles con el indicador configurado como Babor/ Único para las configuraciones con motor único, además de las configuraciones con motor doble.

Los datos mostrados, que corresponden al Viaje 1 y al Viaje 2, son los siguientes:

- Distance (Distancia)
- Tiempo de marcha
- Combustible consumido (acumulado de todos los depósitos de combustible)

![](_page_37_Figure_7.jpeg)

#### **Motor 1**

Pulse el botón Engine (Motor) para acceder a la pantalla Engine 1 (Motor 1). Los datos que se muestran son:

- Temperatura del agua del motor
- Economía de combustible
- Horas de funcionamiento del motor
- Presión de agua (si está disponible)
- Posición del acelerador
- Voltaje de la batería

**Temperatura** Presión del agua del motor del agua 260 **DEGF PSI** Posición<br>del acelerador Economía del combustible **del acelerador del combustible del combustible HRS VOLT** Voltaje  $\ddot{\mathbf{o}}$ Horas de la batería de funcionamiento del motor 362089-09

#### **Motor 2**

Pulse el botón Engine 2 (Motor 2) de nuevo para acceder a la pantalla Engine 2 (Motor 2). Esta pantalla muestra las averías del sistema activas.

![](_page_39_Picture_2.jpeg)

362089-10

## **INFORMACIÓN DEL SISTEMA**

#### **Averías del sistema**

Cuando uno o más cabezales de control, el módulo de control mecánico, el motor, el módulo de joystick, el controlador del múltiple y el módulo del sensor de presión transmiten una avería activa o actual a la red *NMEA 2000,* el indicador realizará una de las siguientes acciones:

- mostrará la avería activa en la página del Motor 2
- activará el indicador de estado del motor adecuado (aceite, temperatura, comprobar motor, batería)
- activará un mensaje emergente que muestre la información de avería adecuada. El color del mensaje emergente será naranja. Además, se resaltará el indicador del estado del motor adecuado.

**NOTA:** un mensaje emergente acompañado de una alarma audible presentará la información de la avería adecuada y el color del mensaje emergente será rojo. Además, se resaltará el indicador del estado del motor adecuado.

![](_page_40_Picture_0.jpeg)

## Fault #2/2

Excessive Knock - Cylinder #3 Reduce throttle, restart engine<br>Verify fuel quality, Service soon

Source: EMM (1) Fault code: 3

![](_page_40_Picture_4.jpeg)

La advertencia emergente o audible, o ambas, permanecerán activas hasta que el operador las reconozca. Si hay una avería activa, se mostrará en la información de Averías Activas en la página Engine 2 (Motor 2).

La presentación de averías depende de la configuración de la instancia del indicador (Babor/ Único utilizada para configuraciones de motor único y motores de babor en configuraciones de doble motor. La selección de estribor se usa para los motores de estribor en aplicaciones con doble motor.)

- Los códigos de avería EMM solo se mostrarán en la página Engine 2 (Motor 2) en el indicador cuya instancia coincida con el origen del código de avería. **Por ejemplo:** Si el EMM de estribor activa una avería, la información de la avería solo se encontrará en la página Engine 2 (Motor 2) del indicador configurado como Estribor.
- Los códigos de avería del cabezal de control solo se mostrarán en la página Engine 2 (Motor 2) en el indicador configurado como Babor/Único.
- Los códigos de avería mecánicos solo se mostrarán en la página Engine 2 (Motor 2) en el indicador configurado como Babor/Único.
- Los códigos de avería del módulo de joystick solo se mostrarán en la página Engine 2 (Motor 2) en el indicador configurado como Babor/Único.
- Los códigos de avería del controlador del múltiple solo se mostrarán en la página Engine 2 (Motor 2) en el indicador cuya instancia coincida con el origen del código de avería. **Por ejemplo:** Si el EMM de estribor activa una avería, la información de la avería solo se encontrará en la página Engine 2 (Motor 2) del indicador configurado como Estribor.
- Los códigos de avería del sensor de presión solo se mostrarán en la página Engine 2 (Motor 2) en el indicador configurado como Babor/Único.

## **IDENTIFICACIÓN DE CONECTORES**

**NOTA:** El puerto USB se utiliza para actualizar el firmware, consulte a su distribuidor.

![](_page_42_Picture_2.jpeg)

## **SOLUCIÓN DE PROBLEMAS**

![](_page_43_Picture_138.jpeg)

![](_page_43_Picture_139.jpeg)

![](_page_43_Picture_140.jpeg)

![](_page_43_Picture_141.jpeg)

![](_page_44_Picture_106.jpeg)

![](_page_44_Picture_107.jpeg)

![](_page_44_Picture_108.jpeg)

## **PLANTILLA DE MONTAJE**

Utilice una sierra de perforación de 3 3/8" para cortar un orificio por la línea de puntos.

Asegúrese de que los ajustes de impresión estén configurados al 100 %.

Asegúrese de que el indicador esté alineado de forma adecuada con la plantilla ANTES de cortar.

![](_page_45_Picture_4.jpeg)

## SKI-DOO® SEA-DOO® CAN-AM® LYNX<sup>®</sup> EVINRUDE® ROTAX®

![](_page_47_Picture_1.jpeg)

www.brp.com